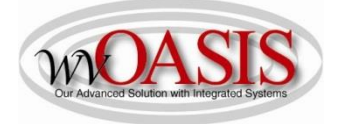

### Add a Fixed Asset (FA) Standalone Record for State Owned Building

The following instructions will provide the minimum requirements for adding a fixed asset record to wvOASIS for a State Owned Building. NOTE: More characters may be available for storing information than will be viewable on a report.

(L) = Legislation/Other Requirement (S) = System Requirement (O) = Optional

Navigate to the Document Catalog and create a FA document <OR> JUMP TO = FA

Type the code: FA Type your department number Type your unit number Click Create

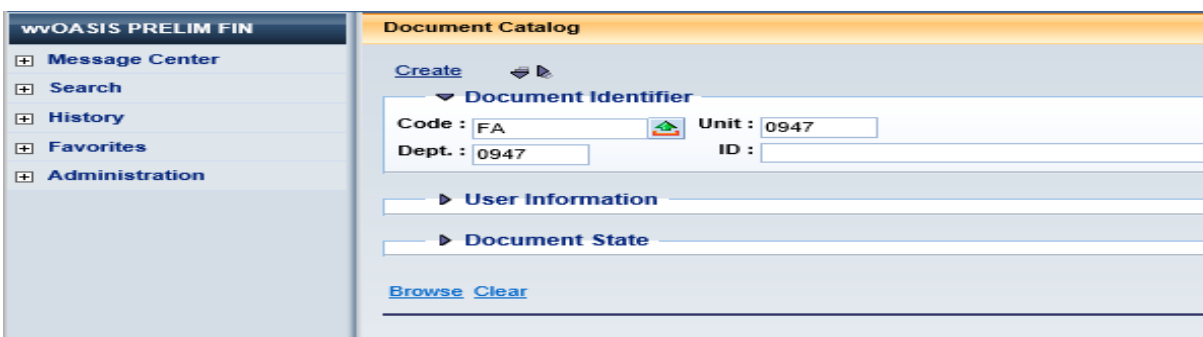

Click the Auto Numbering box and click Create

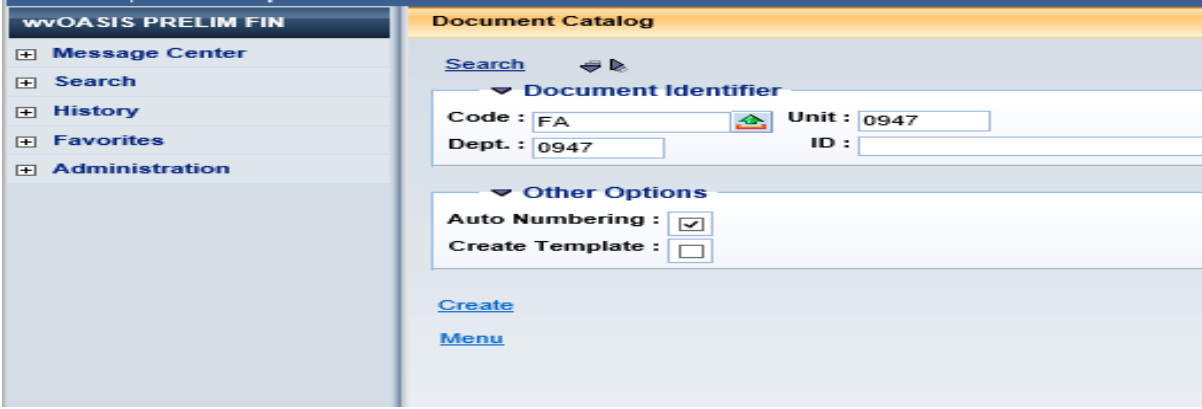

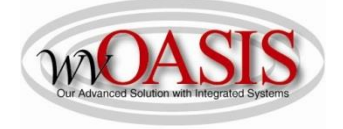

### **HEADER SECTION/General Information Tab**

LEFT SIDE OF SCREEN

Document Name (O) Optional field for agency use (60 characters)

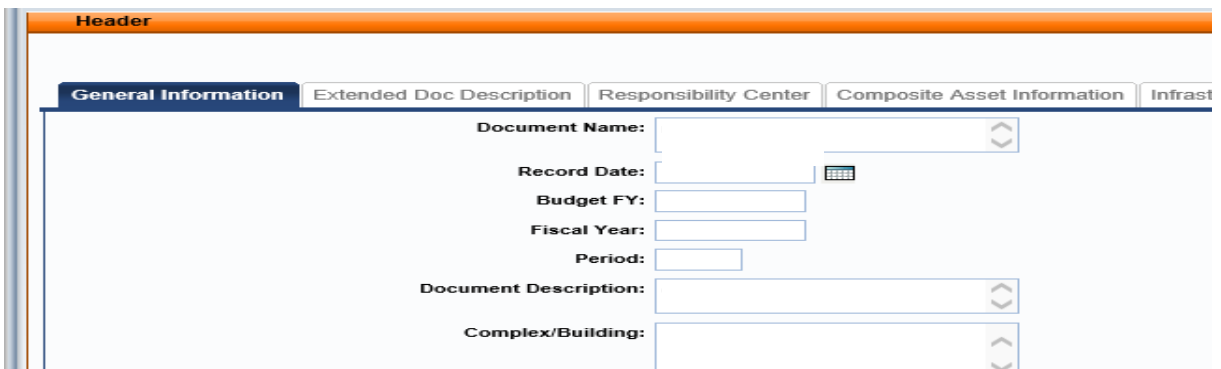

RIGHT SIDE OF SCREEN

- Auto Generate FA Number (S) Check the box, so the system will assign a unique A number. When you click Validate, the Fixed Asset number field will populate with the unique A number
- Fixed Asset Description (L) Type your description of the building. This should be a detailed description as it will appear on reports as the primary description. Be sure to include the physical address and the lot number, as applicable.

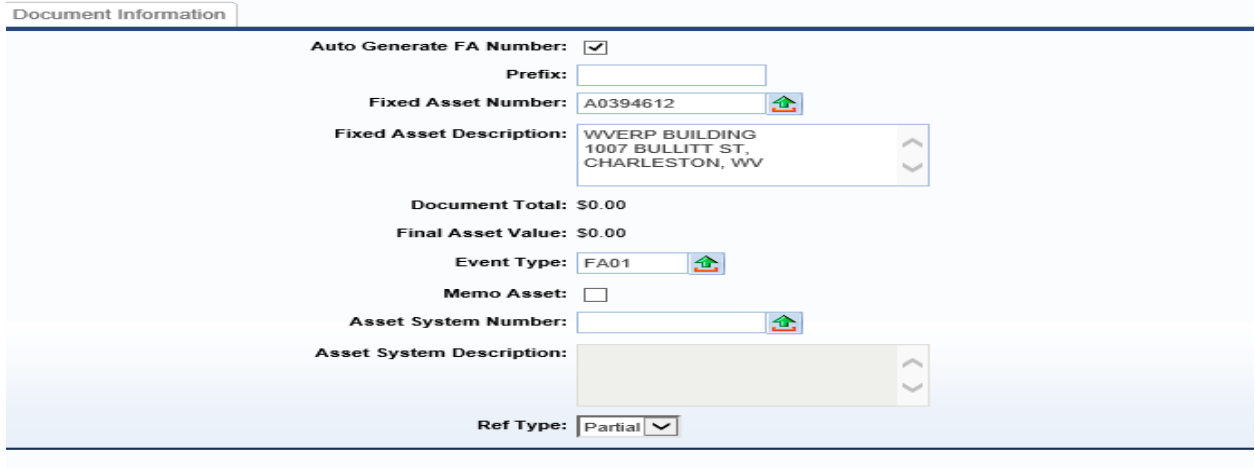

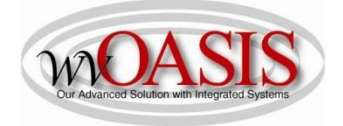

### **HEADER SECTION/Responsibility Center Tab**

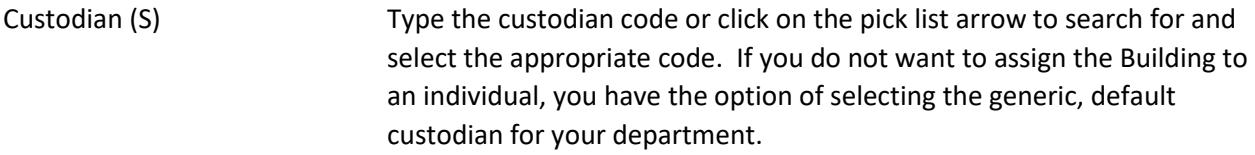

NOTE: For the chart of account elements below, it is common to select codes that are the primary spending accounts for your department – this information will usually match the chart of account elements on the Accounting tab.

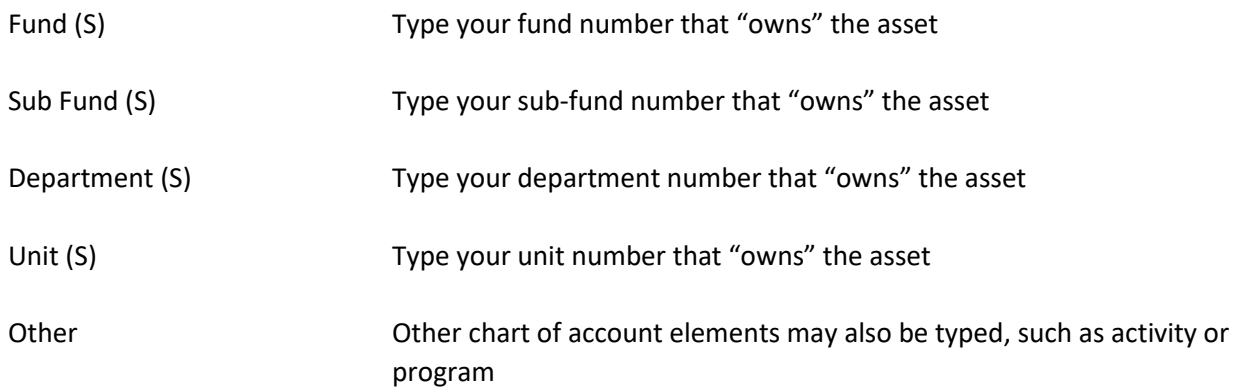

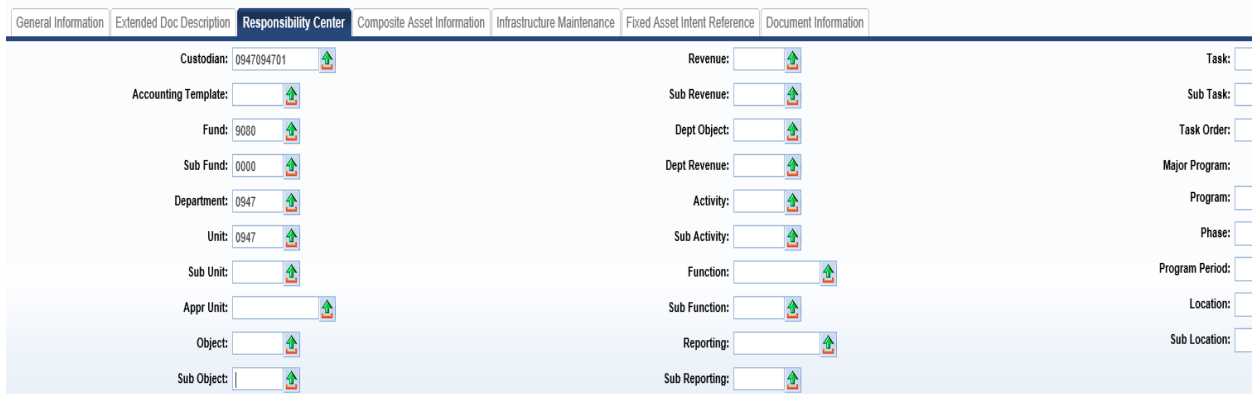

You can also attach supporting documents to the Header. To add an attachment, you can click on File located on the bottom, right hand section of the screen and then click on Attachments. Attachments must be in .pdf format.

Click SAVE

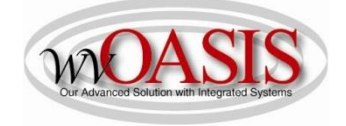

# **COMPONENT SECTION/Component General Information Tab**

Click Insert New Line

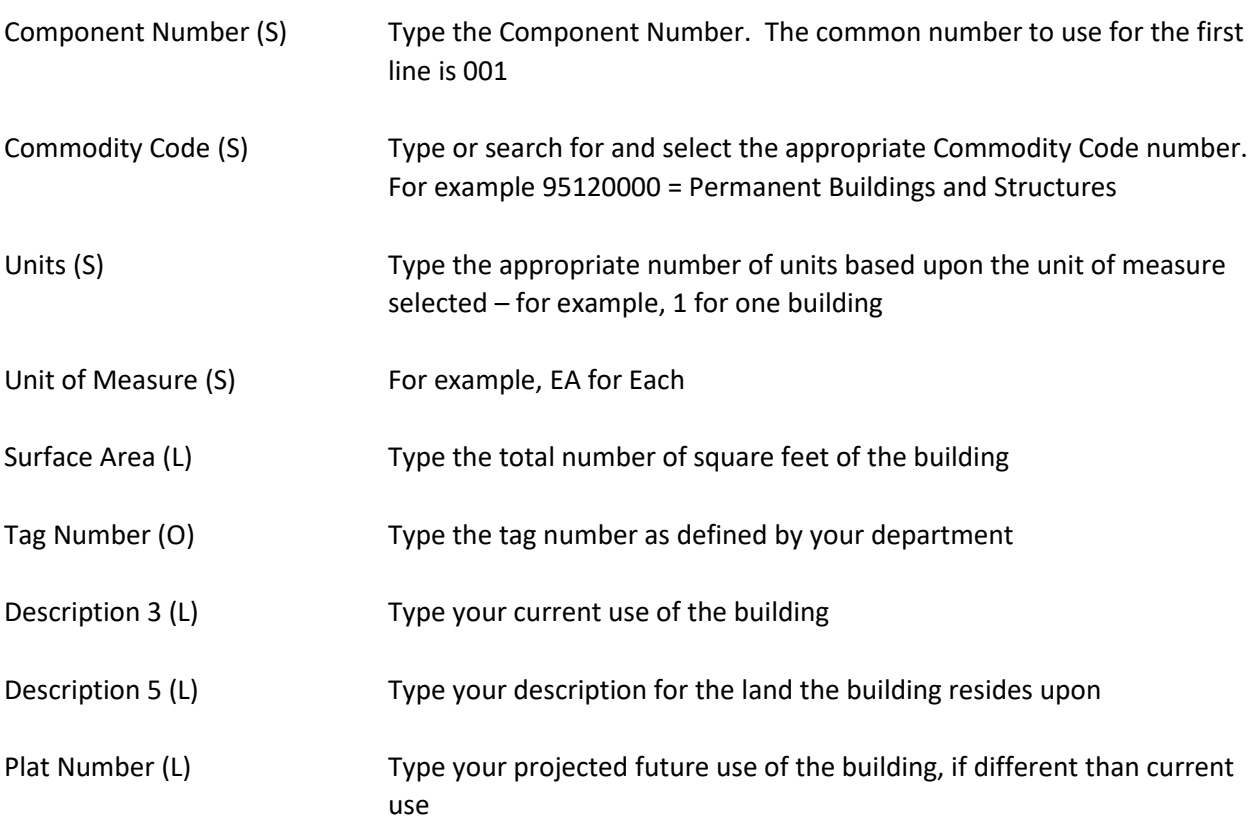

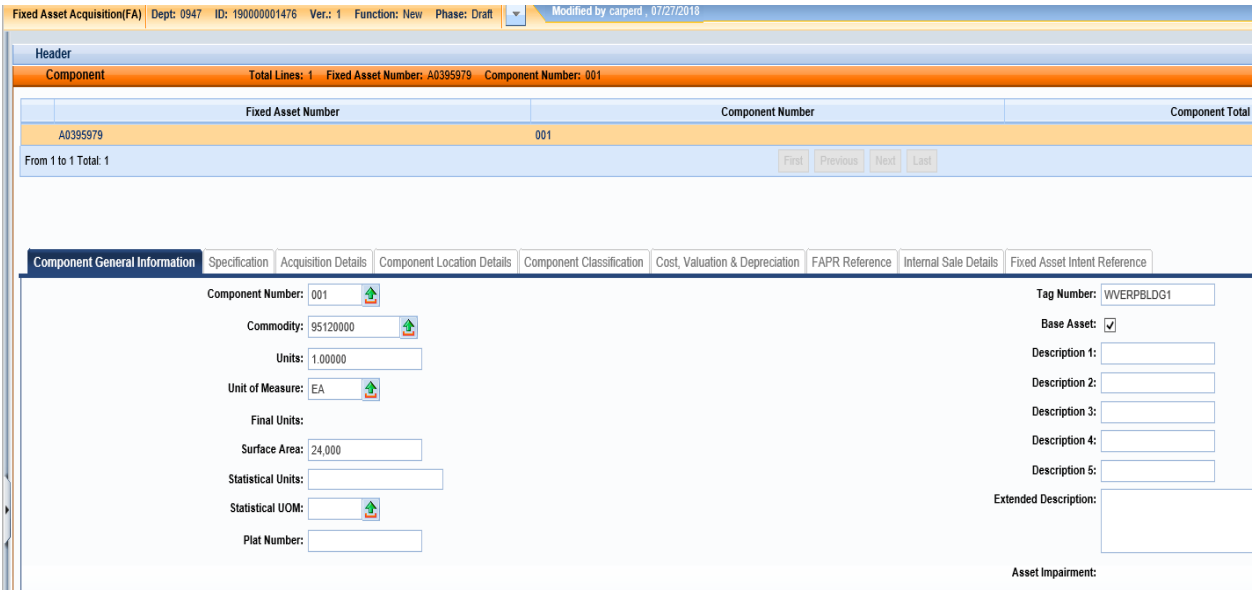

Click SAVE

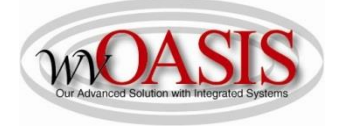

# **COMPONENT SECTION/Specification Tab**

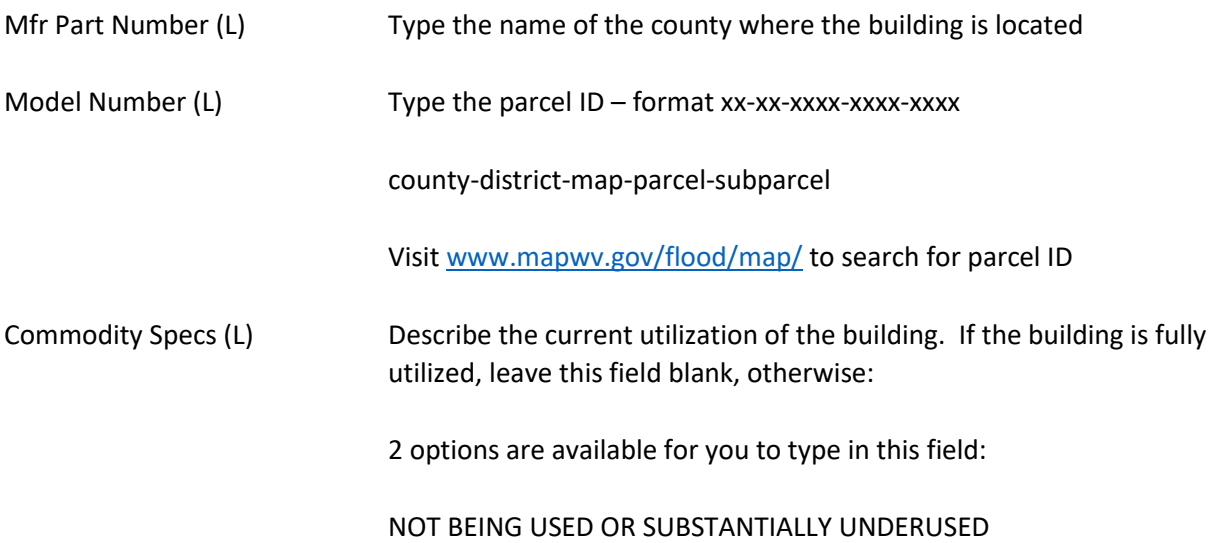

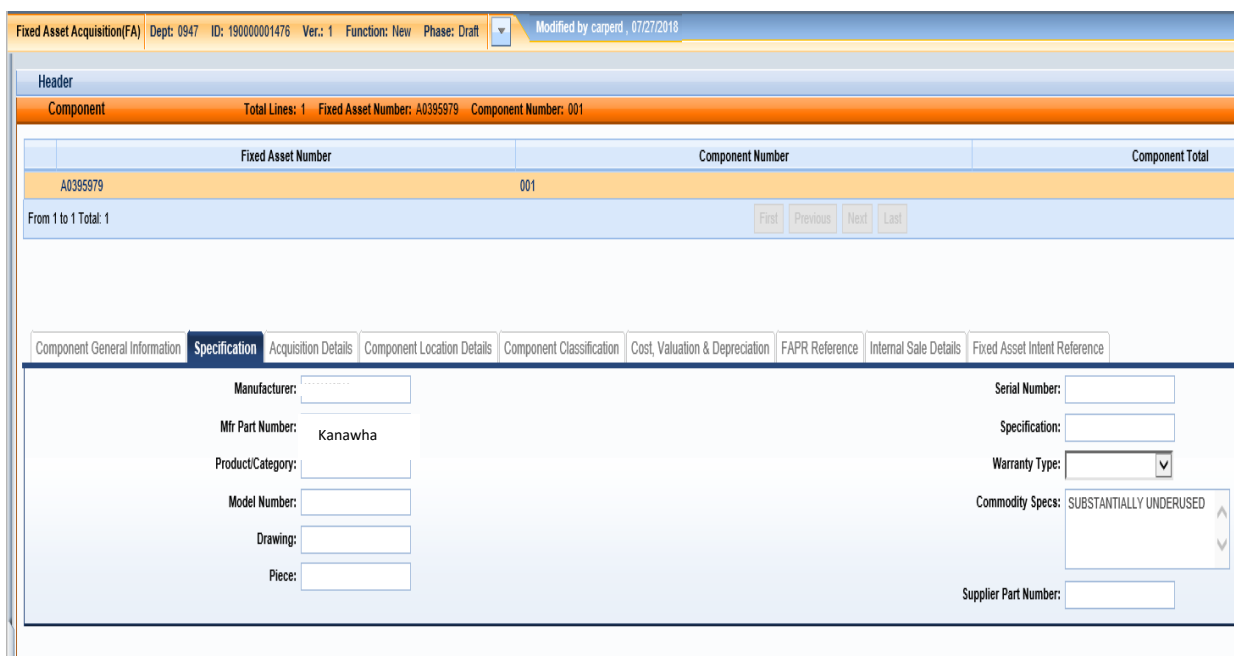

Click SAVE

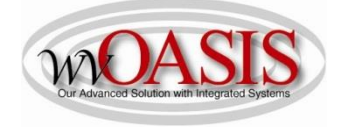

## **COMPONENT SECTION/Acquisition Details Tab**

Acquisition Date (L) Type/Select the acquisition date for this building. Acquisition Method (S) Type or search for and select the acquisition method. Type or Select VPUR (vendor purchase) as an example

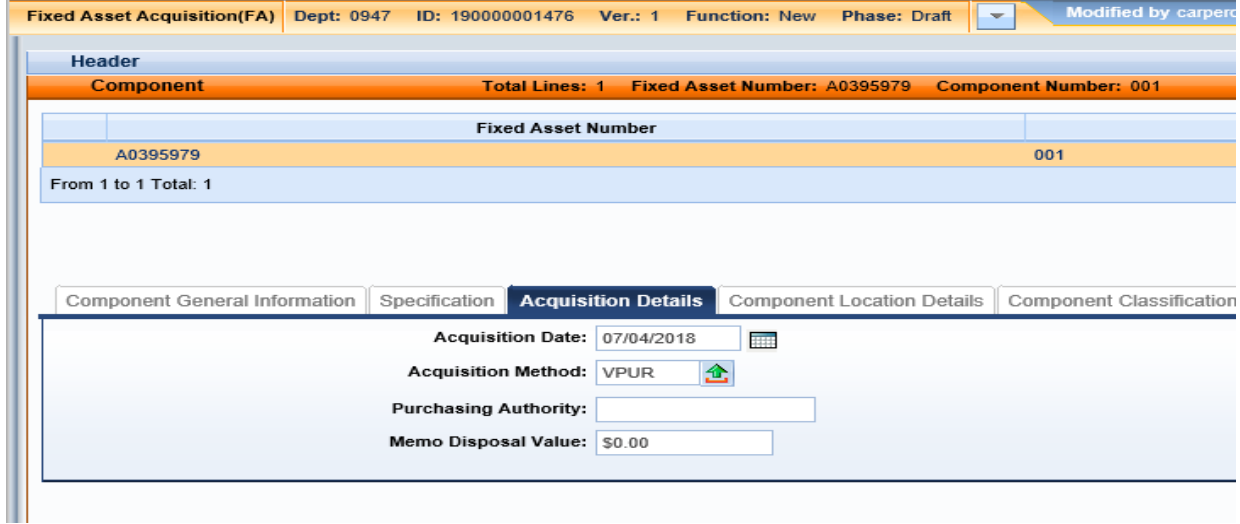

Click SAVE

#### **COMPONENT SECTION/Component Location Details Tab**

Location (S) Type or search and select the Location for the Building. NOTE: IF you do not want to assign the Building to a specific Location, you have the option of selecting the generic, default Location for your department.

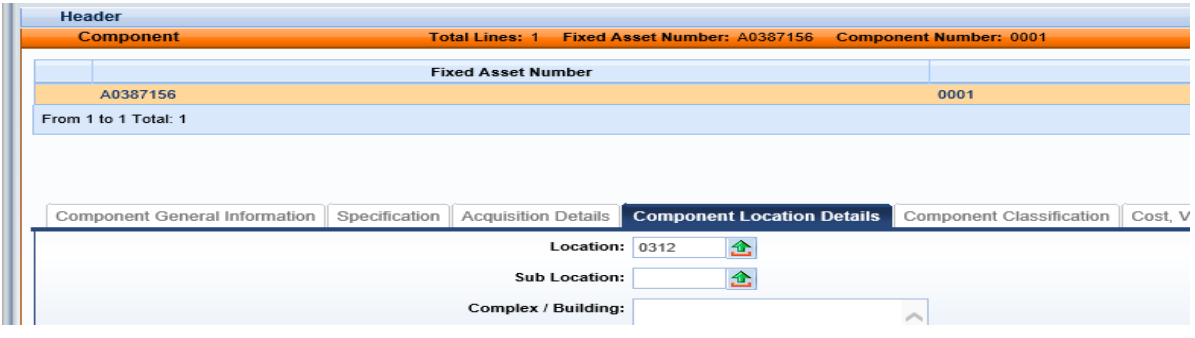

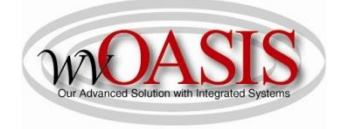

## **COMPONENT SECTION/Component Classification Tab**

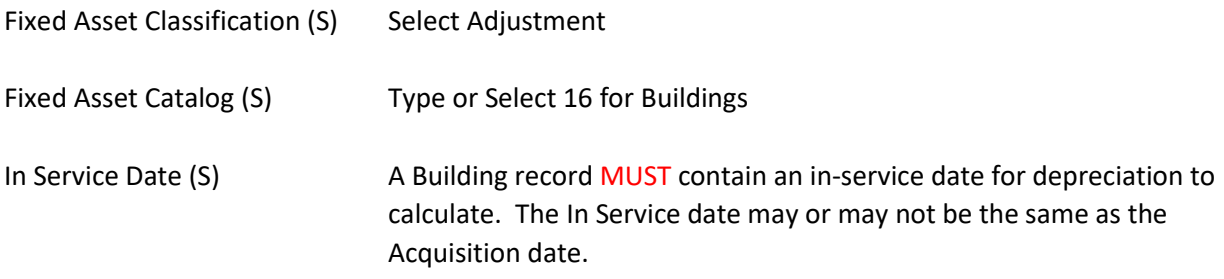

Click SAVE. The Fixed Asset Type, Fixed Asset Group, and Useful Life will automatically populate.

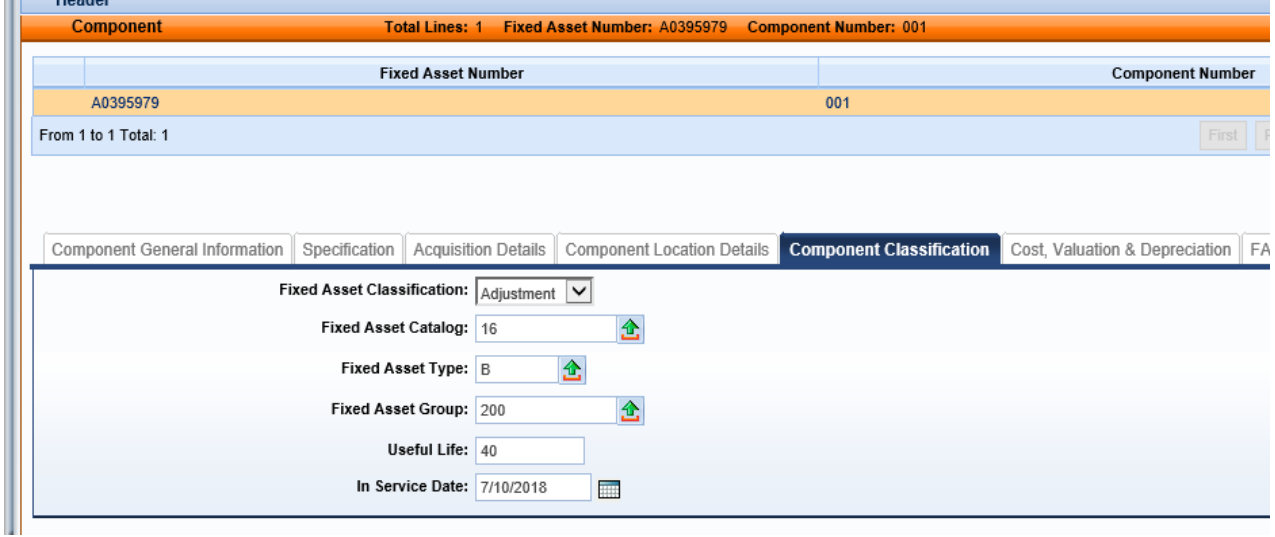

## **COMPONENT SECTION/Cost, Valuation & Depreciation Tab**

Depreciation Method (S) This field should populate with straight line, if not select this option

Depreciation Structure (S) Select Responsibility Center

RA: UTAT IL VII

.<br>Neat Dent UNAY The THO

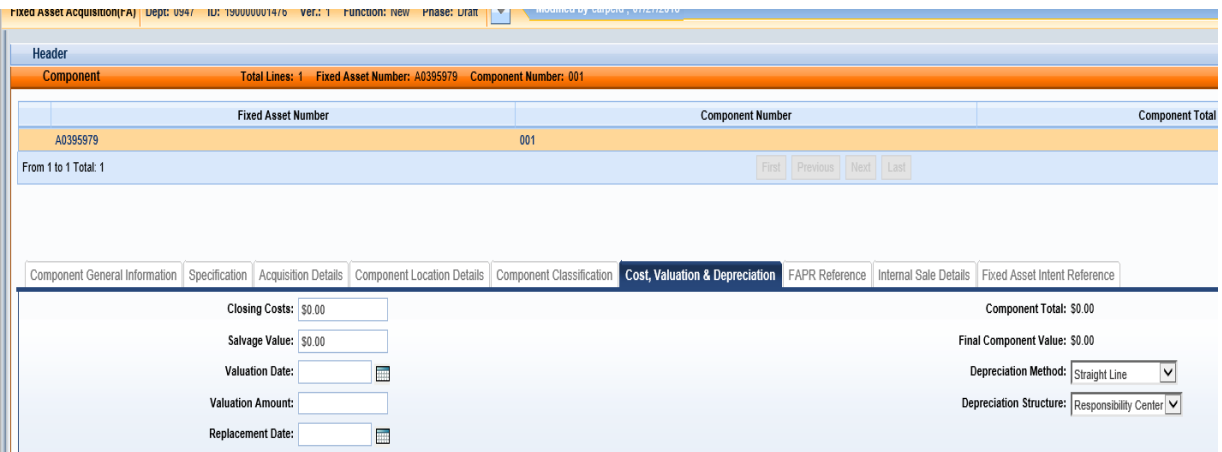

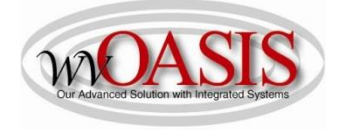

## **ACCOUNTING SECTION/General Information Tab**

Click Insert New Line

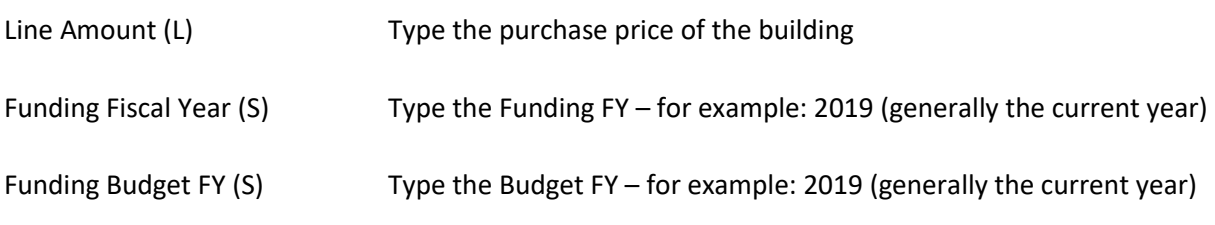

Responsibility Center Posting (S)Select Yes

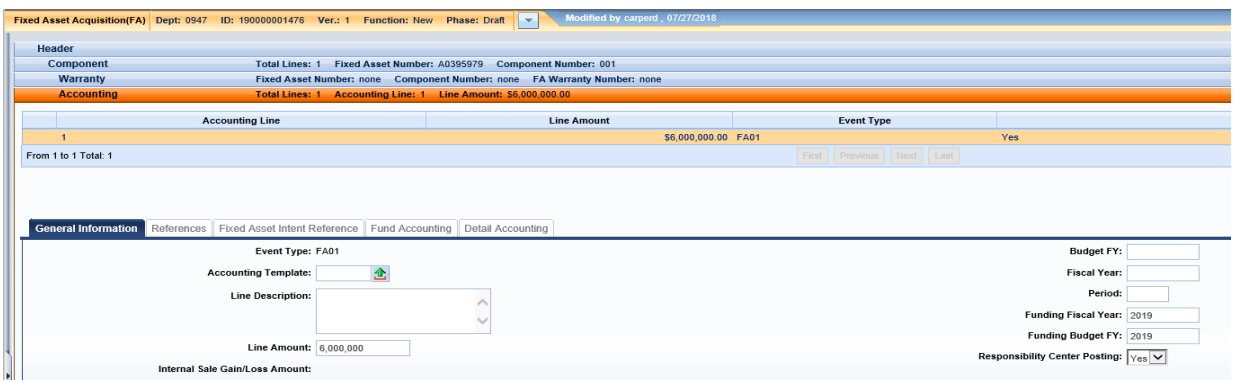

Click SAVE

## **ACCOUNTING SECTION/Fund Accounting Tab**

The chart of account references below do not post any expense – informational purposes only

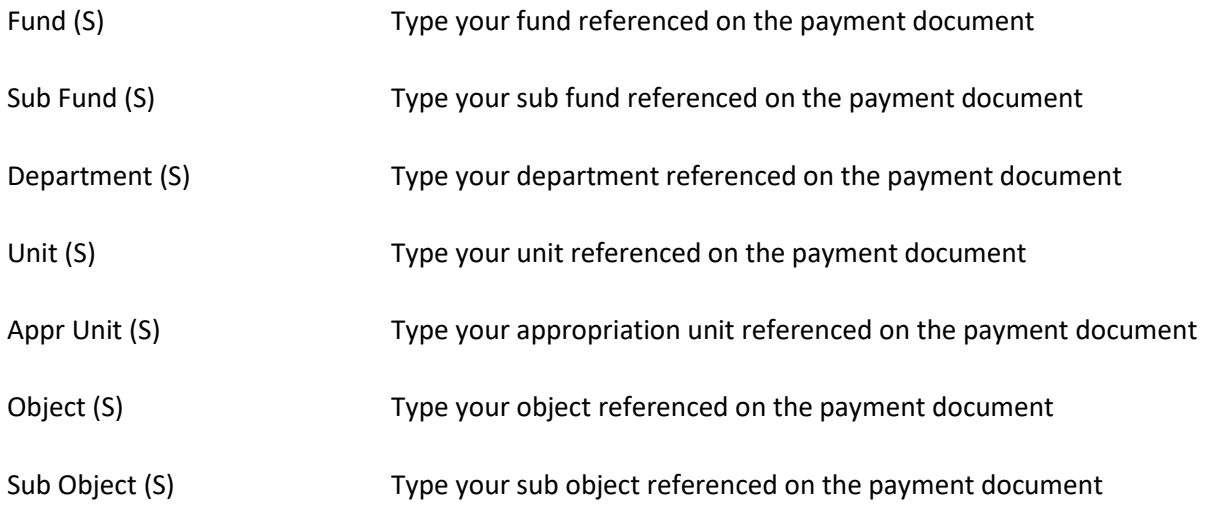

The Detail Accounting tab is also available for typing additional chart of accounts elements such as activity or program.

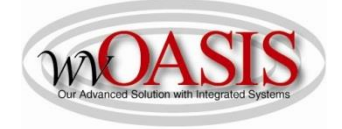

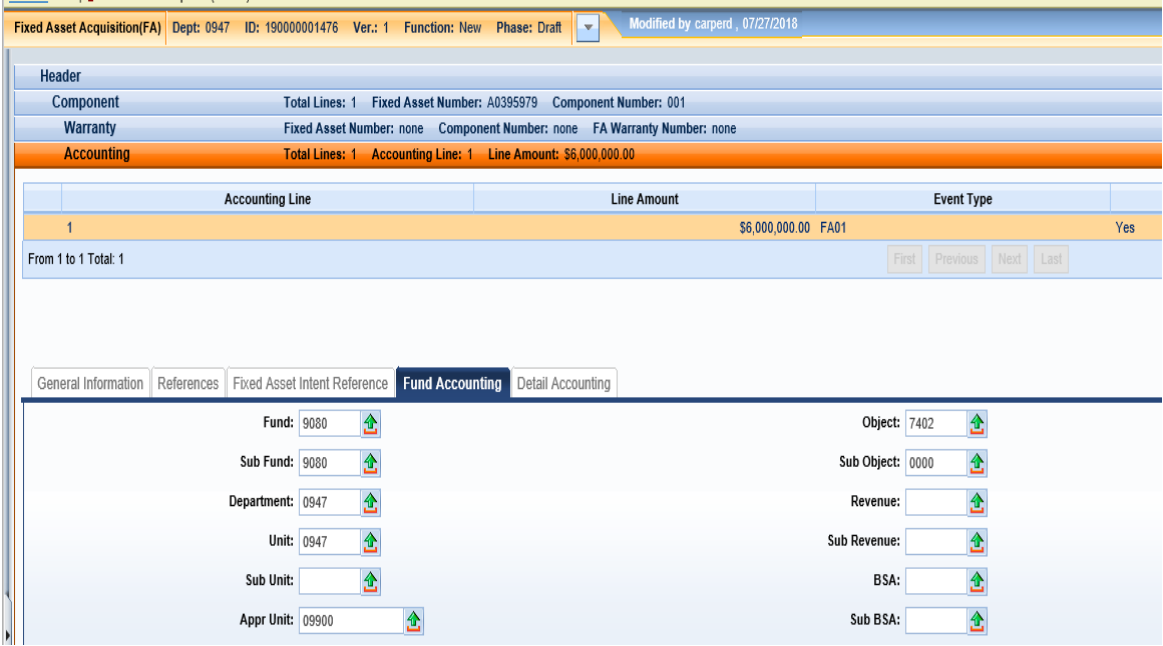

#### Click SAVE

Click VALIDATE

If no errors are present, you will see the following message

# View All 1 of 1 | 1 Document validated successfully

If errors are present, you can correct the errors and then click Validate again.

Once the document is free of errors,

Click SUBMIT

The document can now be reviewed and approved by the appropriate person within the organization.

**NOTE: Two required elements for adding a fixed asset record is a Custodian (CUSD) code and a Location (LOC) code. You can access these two tables to review the codes for your department by using the JUMP TO code listed in the parenthesis. Departments are authorized to add their own location codes. If you need a custodian code added, please email [financeteam@wvoasis.gov](mailto:financeteam@wvoasis.gov)**

In addition to the system assigning a unique A number for the asset, the system will also assign a unique FA number for the document. The FA number will generally be used to find the fixed asset document in the system, whereas, the A number will be used for certain fixed asset searches, and this A number will appear on reports.